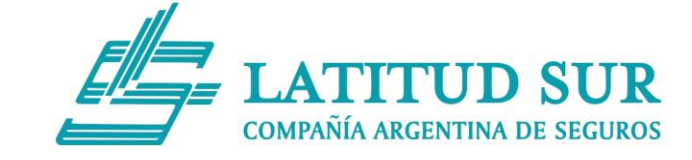

## **Sr. Empleador:**

Le presentamos esta Guía que detalla los pasos para actualizar sus datos de registro.

Por motivos de seguridad, la nueva plataforma de Latitud Sur requiere que todos los usuarios se acrediten nuevamente, creando el perfil correspondiente.

Para una mejor funcionalidad, el sistema le solicitará su **Número de Póliza.**

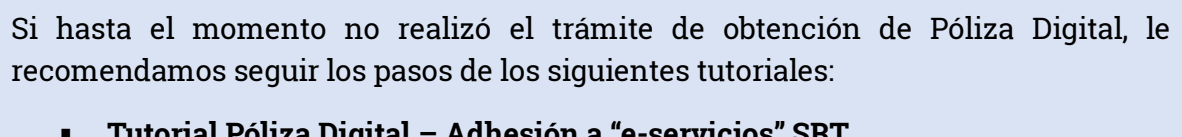

- **Tutorial Póliza Digital – Adhesión a "e-servicios" SRT** [https://www.youtube.com/watch?v=wx\\_7oJamzgk](https://www.youtube.com/watch?v=wx_7oJamzgk)
- **Tutorial Póliza Digital – Servicio Póliza Digital de Riesgo del Trabajo** <https://www.youtube.com/watch?v=D4VLMmDgcx4>

Una vez que tramitó su **Póliza Digital**, deberá continuar con los siguientes pasos en la página web: [www.latitudsursa.com.ar](http://www.latitudsursa.com.ar/)

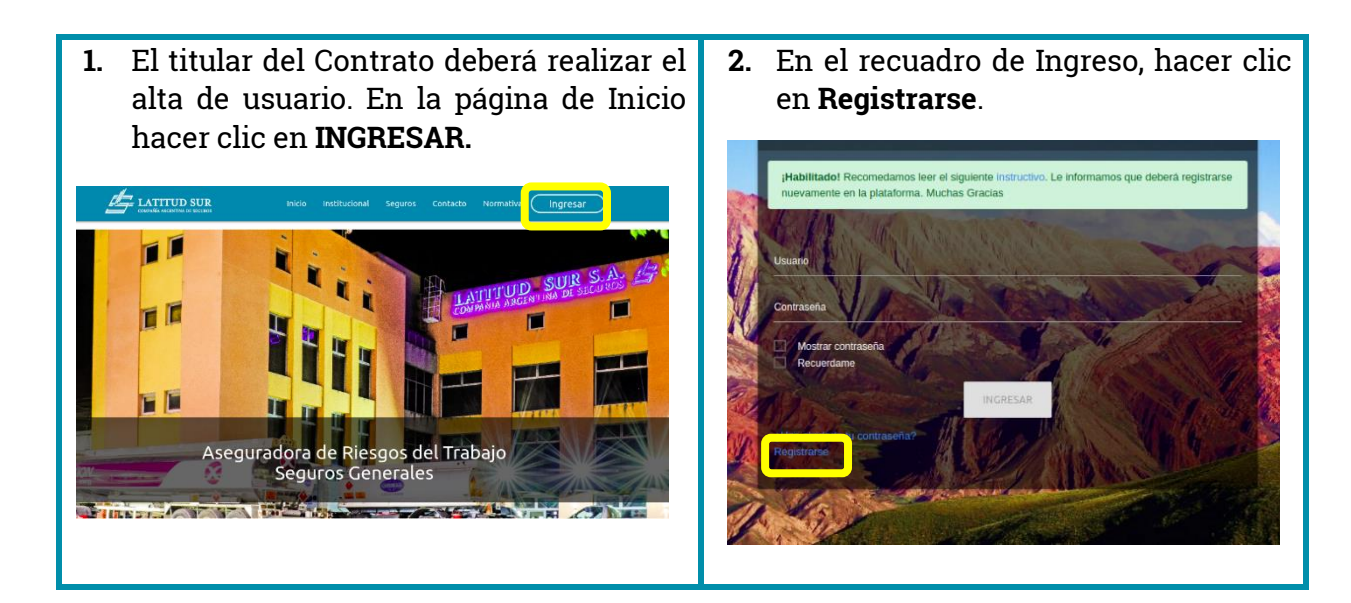

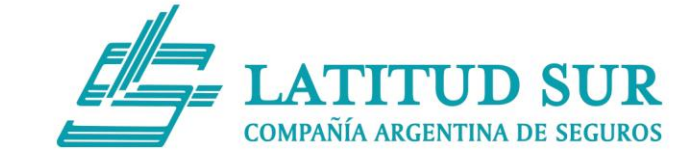

**3.** A continuación, ingresar **Número de Póliza.**

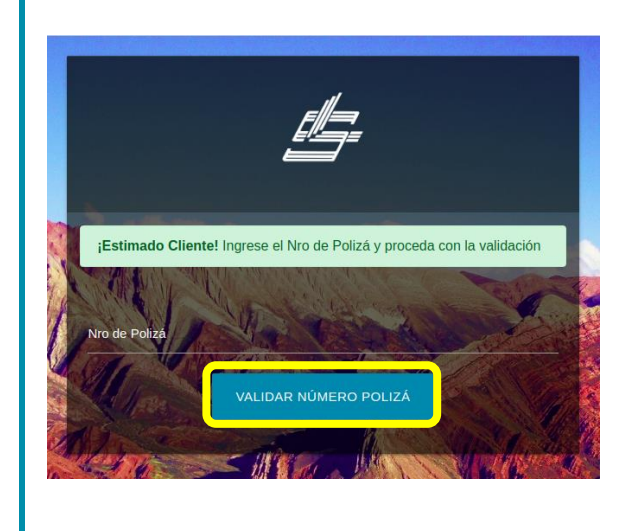

**4.** A continuación, se solicitarán los datos requeridos: **Número de Póliza, Nombre, Apellido, E-mail, Teléfono, Contraseña.**

ASI III II ANNS III III ANN ANNS AN DÈIDEACH A DÈIDEACH AN DÈIDEACH AN DÈIDEACH AG AN DÈIDEACH AG AN DÈIDEACH

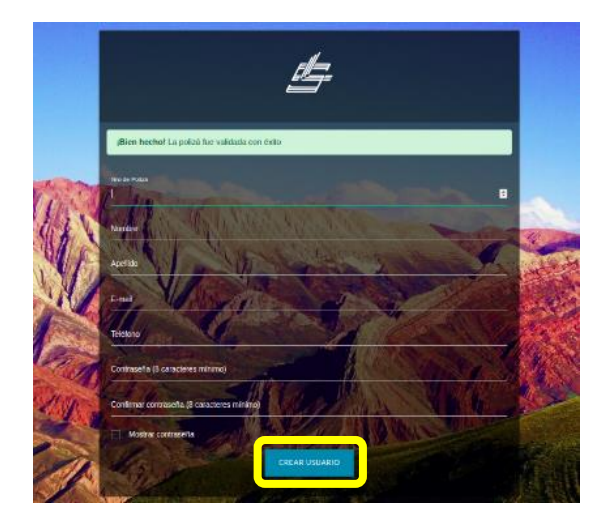

**5.** Cuando ya se creó el Usuario titular, podrá crear los usuarios que necesite, para realizar distintas gestiones: **Contrato, Siniestros, Prevención.**

Para esto, ingresar a **Configuración-> Gestión de Usuarios y hacer clic en** 

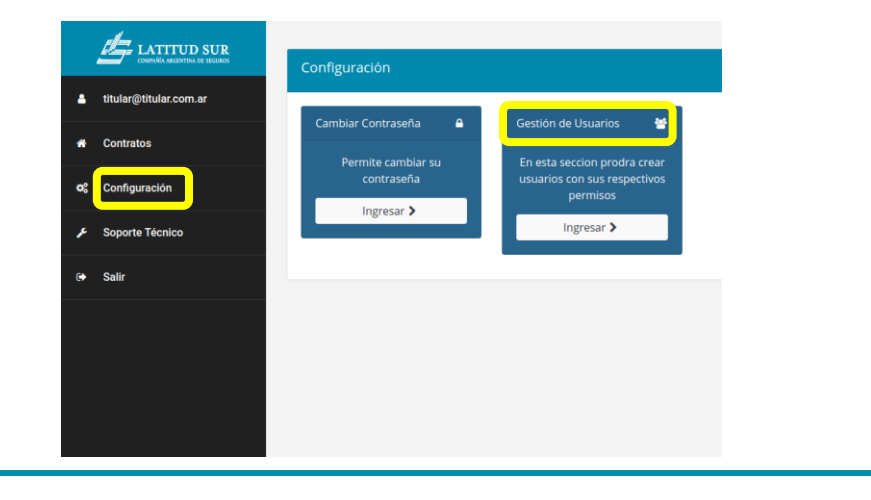

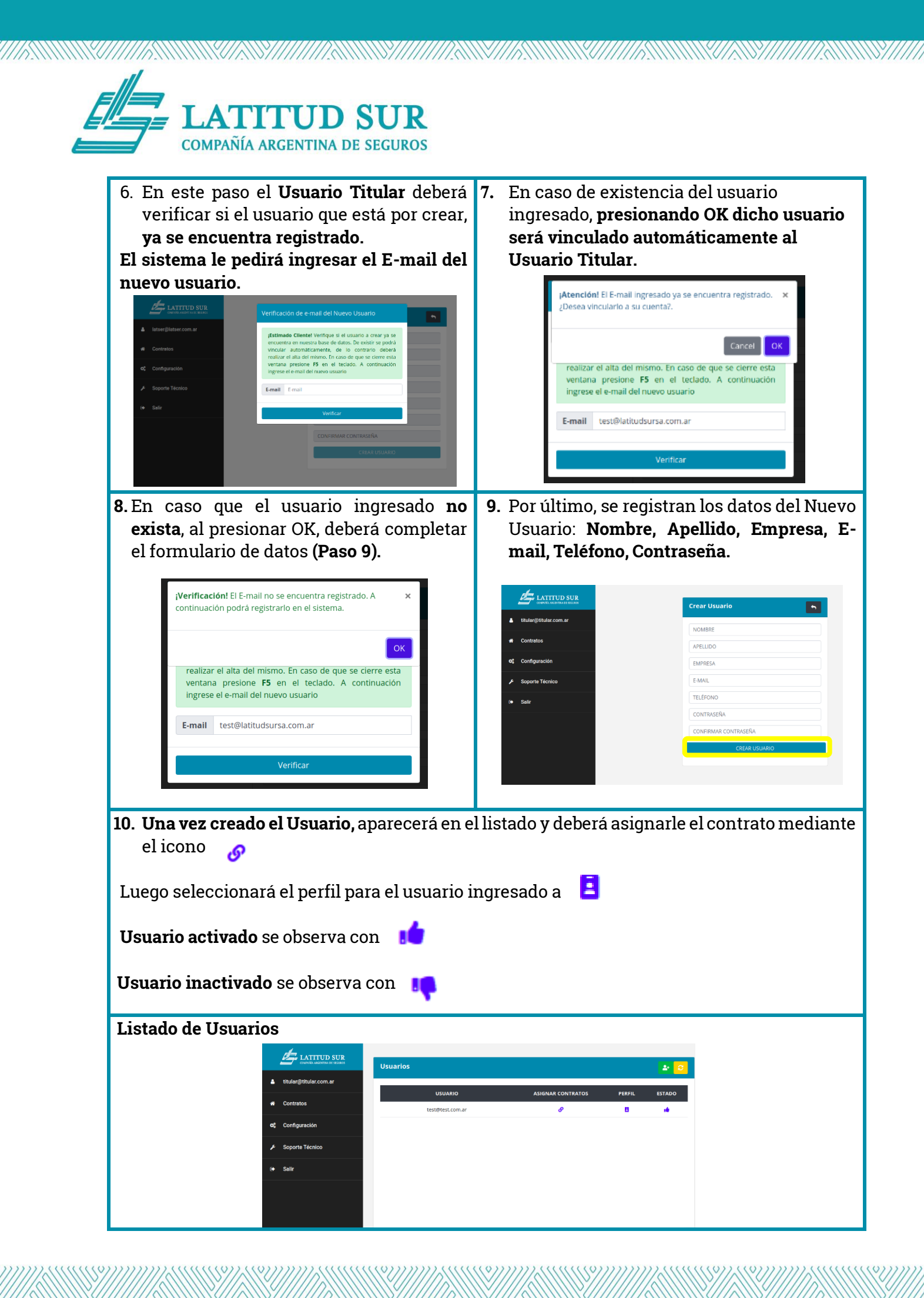

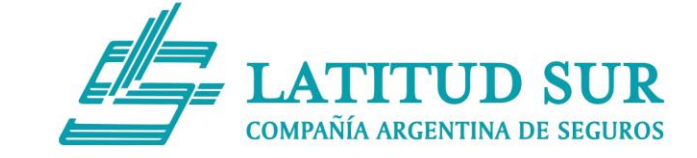

## **Los perfiles que se podrán asignar:**

**Cliente:** Acceso a la Sección Contrato, Siniestros y Prevención.

- **Administración:** Acceso a la Sección Contrato y Siniestros.
- **Higiene y seguridad:** Acceso a la Sección Prevención.

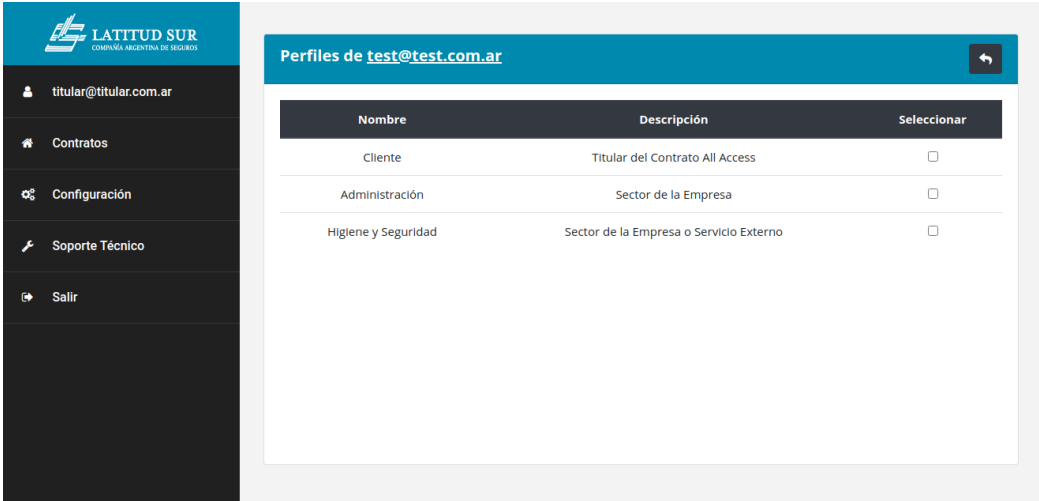

**Una vez efectuados todos los pasos mencionados, Ud. podrá realizar su Autogestión desde la página web de Latitud Sur.**

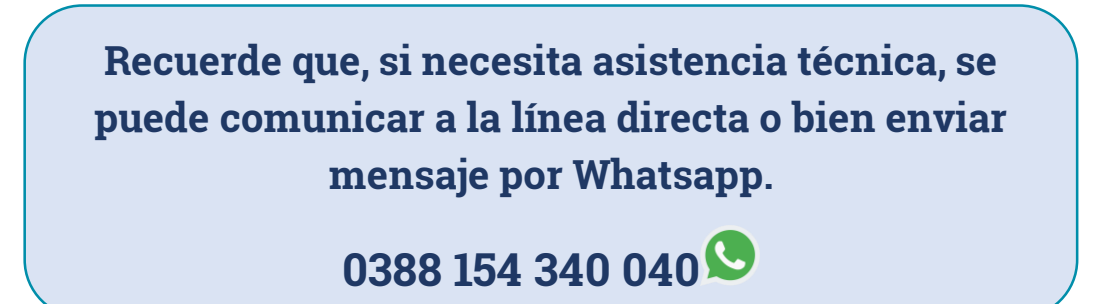